## PEDOMAN PEMBUATAN *WATERMARK* TA/SKRIPSI/THESIS/DISERTASI

Dimodifikasi dari Panduan Pemasangan Watermark Perpustakaan Universitas Andalas

Oleh: Cucu Anduang Panandehan Sukarelawan Pada Perpustakaan Universitas Islam Negeri Imam Bonjol Padang

## **A. Pendahuluan**

Mulai tahun 2018 Perpustakaan Universitas Islam Negeri Imam Bonjol Padang memanfaatkan teknologi informasi untuk pengumpulan dan penyebaran koleksi digital kepada masyarakat pengguna. Tugas Akhir/Skripsi/Thesis/Disertasi dalam format digital akan memperkaya koleksi Perpustakaan yang dapat diakses secara online dari mana saja dan kapan saja. Mahasiswa Universitas Islam Negeri Imam Bonjol Padang yang telah menamatkan studi diwajibkan untuk mengunggah tugas akhir ke repository institusi. Dalam rangka melindungi hak cipta dan menghindari terjadinya plagiarisme, setiap dokumen yang diupload harus diberi watermark terlebih dahulu. Dokumen diharuskan memiliki watermark logo Universitas Islam Negeri Imam Bonjol Padang. Pada pedoman ini, terdapat langkah-langkah dalam pembuatan *watermark*.

Catatan:

a. Pedoman ini menggunakan aplikasi Microsoft Word 2010.

b. File logo Universitas Islam Negeri Imam Bonjol Padang berformat JPG. Download file dengan ukuran sesuai di sini:

<https://www.dropbox.com/s/34anr949eumfofk/logo%20UIN%20IB.png?dl=1>

## **B. Langkah-langkah pembuatan watermark**

1. Buka dokumen TA/Skripsi/Tesis/Disertasi yang akan diberi *watermark* di Ms. Word

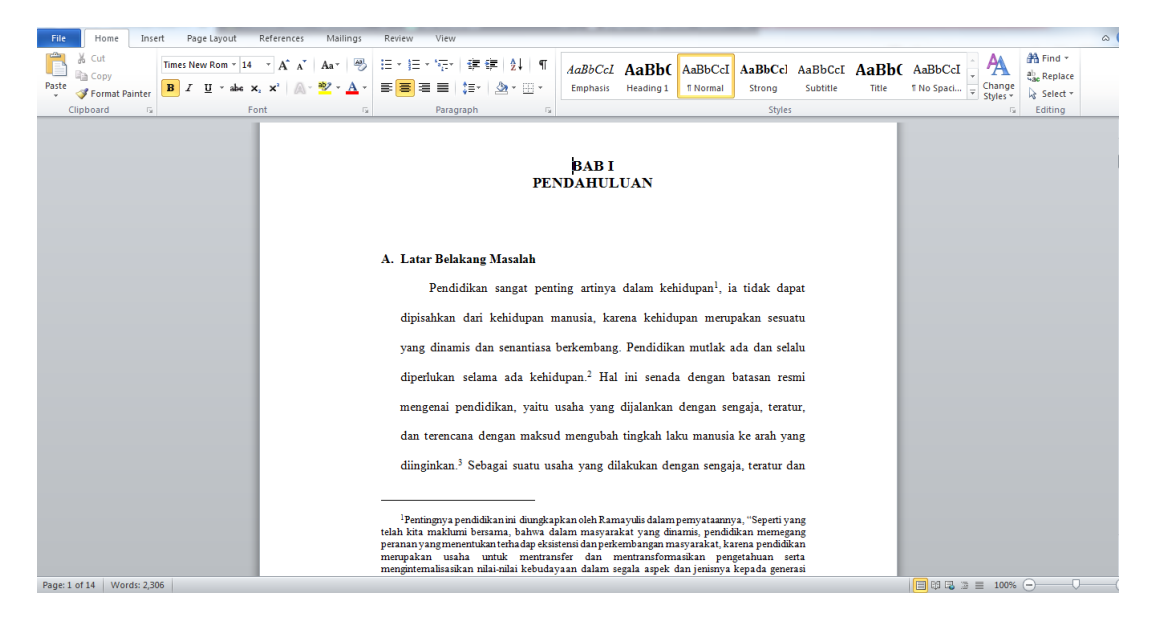

- 2. Klik menu *Page Layout*
- 3. Pilih Icon *Watermark*
- 4. Pilih *Custom Watermark*

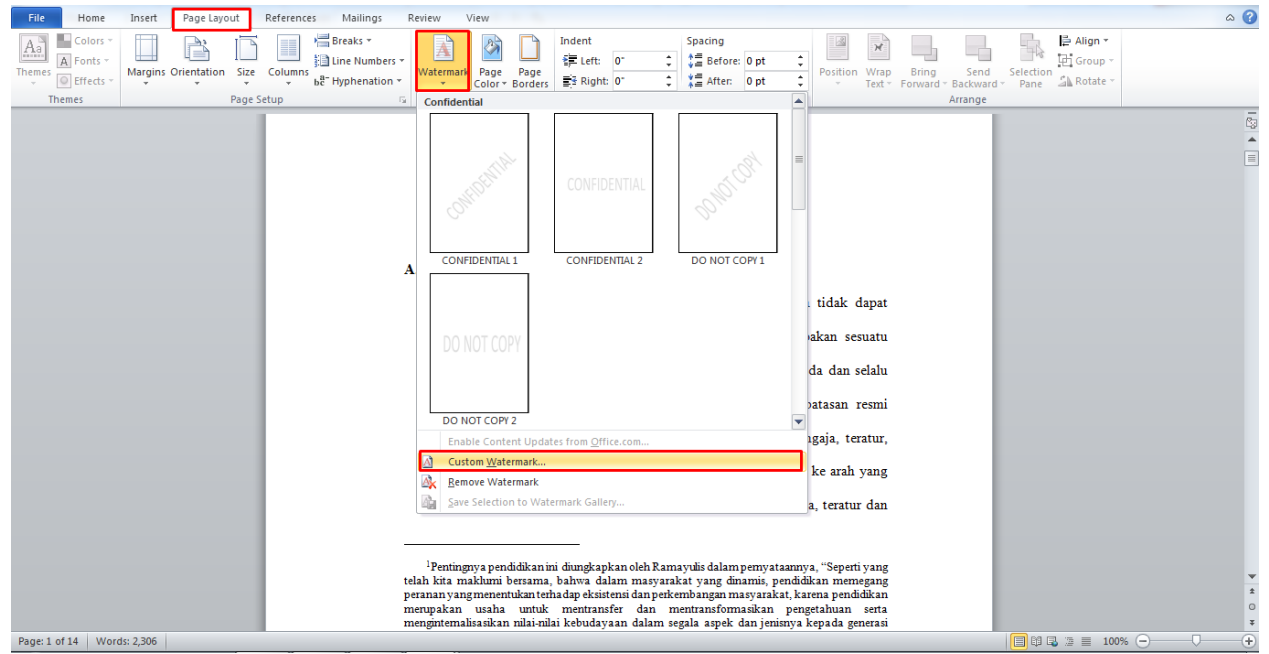

5. Muncul jendela *Printed Watermark*, Pilih *Picture watermark*, lalu klik *Select*

Picture...

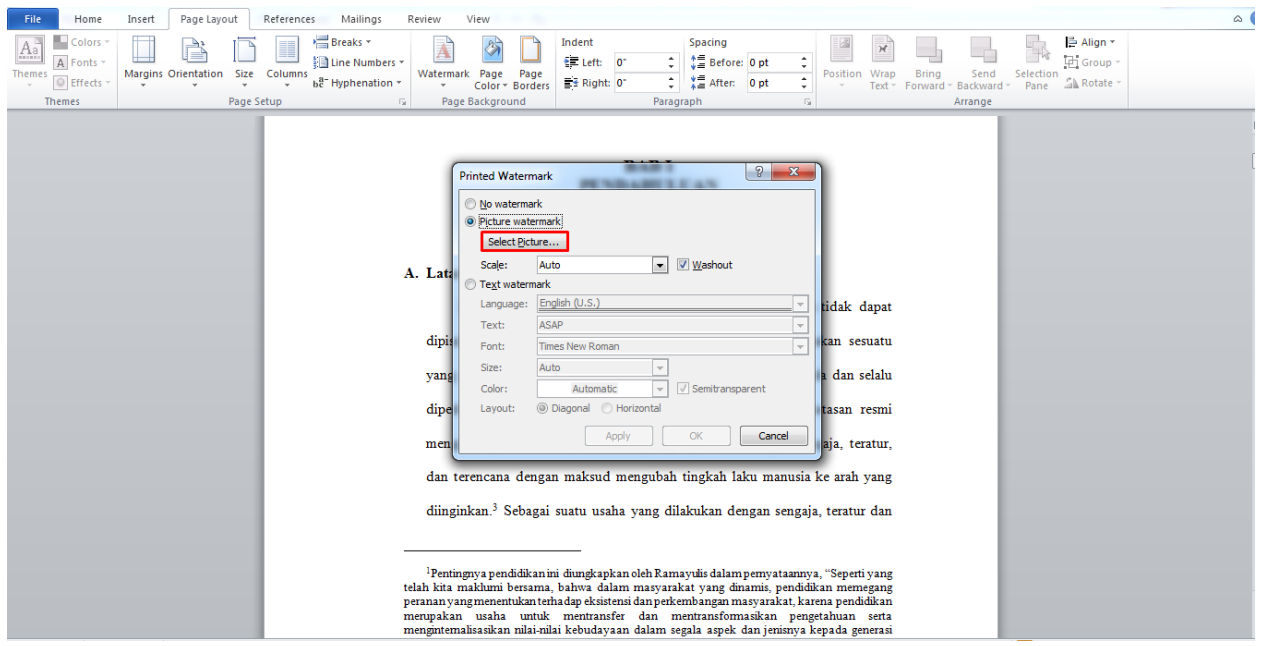

- 6. Cari dan pilih file gambar yang akan dijadikan *watermark*
- 7. Klik Insert

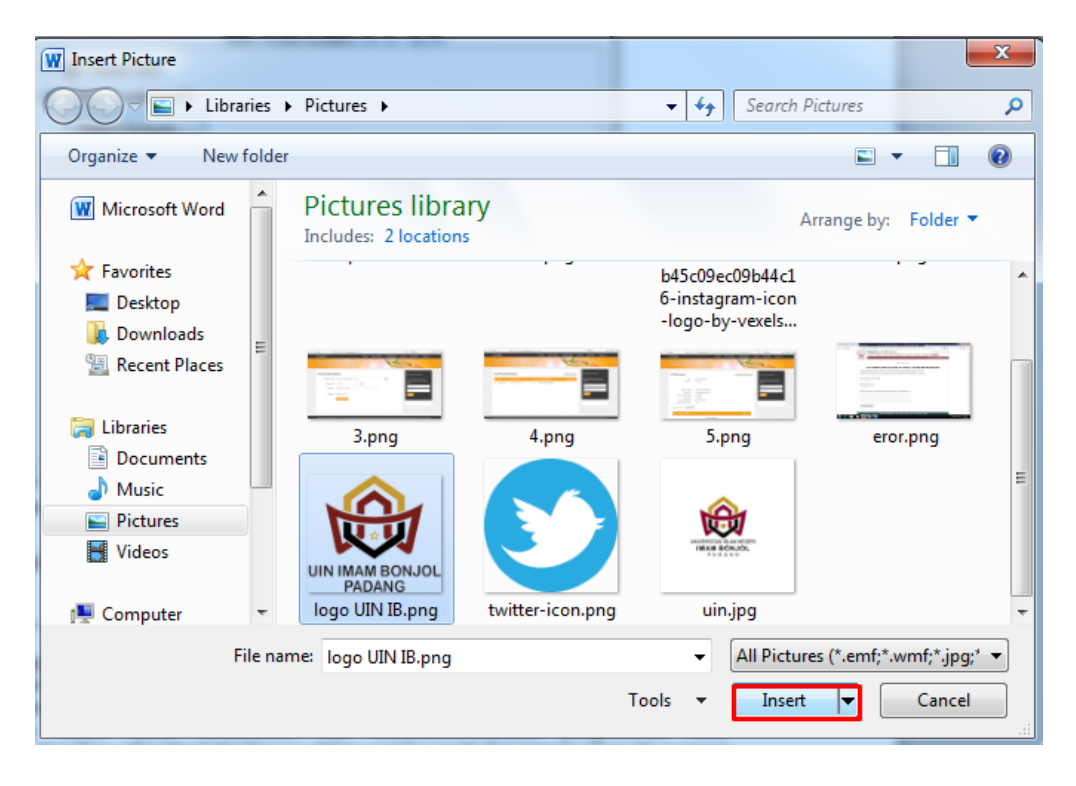

- 8. Pada jendela Printed Watermark, atur Scale: menjadi 100% dan hilangkan centang (√) pada Washout
- 9. Klik Tombol OK

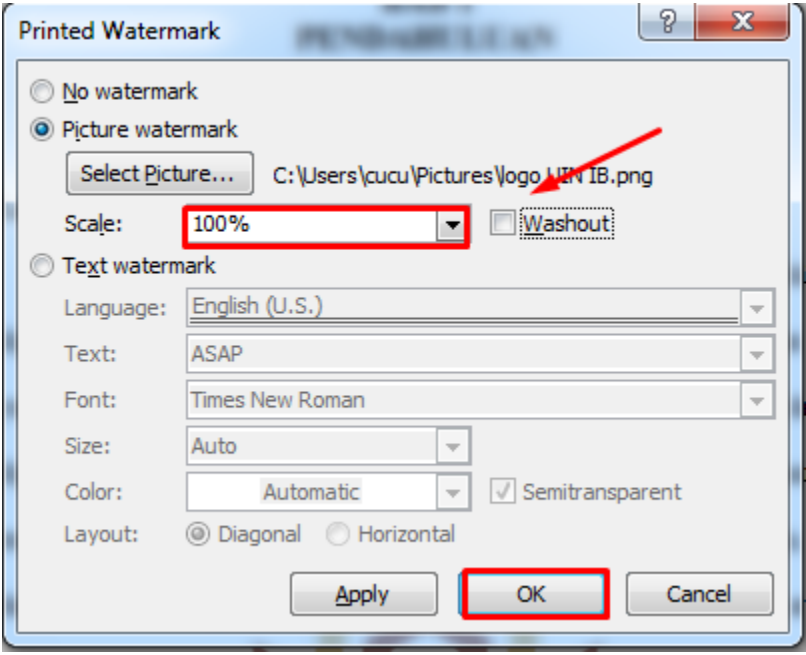

10. Tampilan dokumen TA/Skripsi/Tesis/Disertas yang telah diberikan Watermark

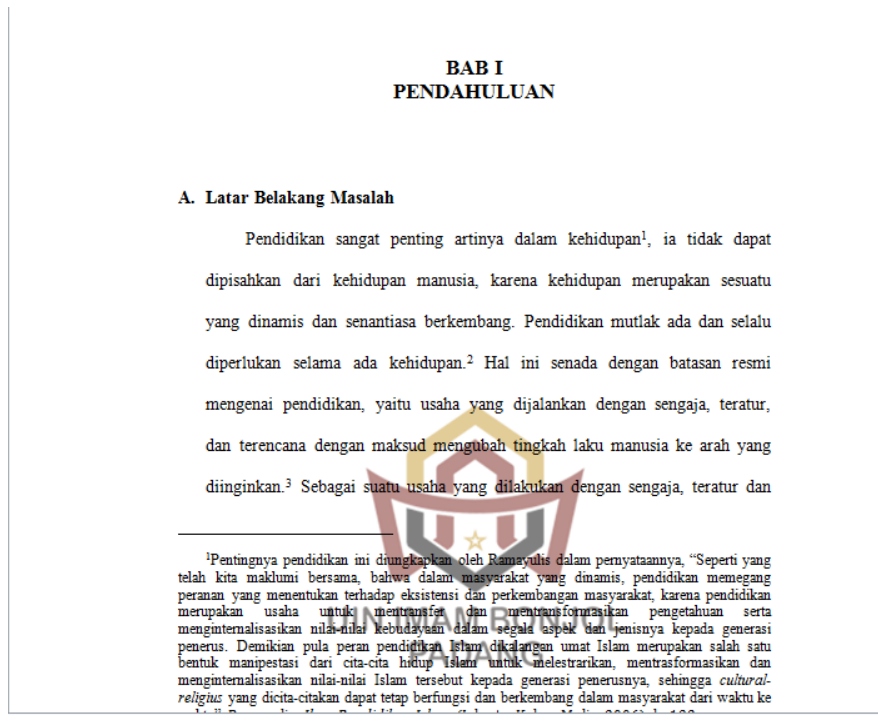

11. File telah siap untuk diexport/diconvert ke dalam format PDF